Internet PS/2 Multimedia Keyboard

The information in this document is subject to change without notice.

Hewlett-Packard® Company makes no warranty of any kind with regard to this material, including, but not limited to, the implied warranties of merchantability and fitness for a particular purpose.

HP shall not be liable for errors contained herein or for incidental or consequential damages in connection with the furnishing, performance, or use of this material.

THE WARRANTY TERMS CONTAINED IN THIS STATEMENT, EXCEPT TO THE EXTENT LAWFULLY PERMITTED, DO NOT EXCLUDE, RESTRICT OR MODIFY AND ARE IN ADDITION TO ANY MANDATORY STATUTORY RIGHTS APPLICABLE TO THE SALE OF THIS PRODUCT OR SERVICE TO YOU.

HP assumes no responsibility for the use or reliability of its software on equipment that is not furnished by HP.

This document contains proprietary information that is protected by copyright. All rights are reserved. No part of this document may be photocopied, reproduced, or translated to another language without the prior written consent of HP.

Hewlett-Packard Company P.O. Box 4010 Cupertino, CA 95015-4010 USA

© 2003 Hewlett-Packard Development Company, L.C. All rights reserved.

Hewlett-Packard is a registered trademark of Hewlett-Packard Company in the United States of America and other countries/regions.

Other brand or product names are trademarks of their respective holders.

# **Contents**

| Introduction                                                   | 1 |
|----------------------------------------------------------------|---|
| System Requirements                                            | 1 |
| Installing the Keyboard                                        | 1 |
| Installing the Multimedia Keyboard Software                    | 2 |
| Changing Keyboard Settings For the Windows XP operating system |   |
| Using the Keyboard                                             | 3 |
| Alphanumeric keys                                              |   |
| Function keys                                                  |   |
| Arrow keys                                                     | 4 |

| Edit keys                 | 5  |
|---------------------------|----|
| Numeric keys              |    |
| Special buttons           |    |
| Features                  | ć  |
| Buttons                   | 7  |
| Button configuration      | 12 |
| Troubleshooting           | 13 |
| Regulatory Information    | 14 |
| Declaration of Conformity |    |
|                           |    |

### Introduction

Thank you for purchasing this Internet PS/2 Multimedia Keyboard.

The kit contains:

- These instructions.
- The Internet PS/2 Multimedia Keyboard.
- The Limited Warranty Statement.

The Internet PS/2 Multimedia Keyboard connects to the computer through a PS/2 keyboard port.

## **System Requirements**

You must have a PC with the Microsoft® Windows® XP operating system to use the Internet PS/2 Multimedia Keyboard.

# Installing the Keyboard

- 1 Turn off your computer.
- 2 Insert the keyboard PS/2 connector into the PS/2 port on the back of the PC.

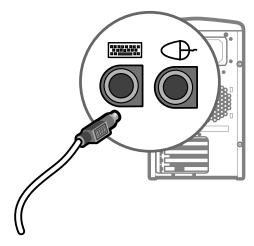

**3** Press the On button. The computer automatically recognizes the keyboard.

# Installing the Multimedia Keyboard Software

You need to install the Microsoft Windows XP keyboard software solution CD in order to have the Special Buttons functional.

To install the Multimedia Keyboard software:

- I Insert the Microsoft Windows XP keyboard software solution CD into a CD-ROM or DVD-ROM drive.
  - Skip to step 5 if the program automatically starts.
  - If the program does not start automatically, continue with step 2.

- 2 Click Start on the taskbar.
- 3 Click My Computer.
- 4 Double-click on the CD-ROM or DVD-ROM drive in which you inserted the Microsoft Windows XP keyboard software solution CD.
- **5** Click **Yes** to begin the installation.

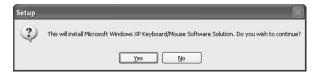

- **6** When the installation is complete, click **Finish**.
- 7 Remove the CD.
- 8 Click **Yes** to restart the computer.

# **Changing Keyboard Settings**

# For the Windows XP operating system

- 1 Click **Start** on the taskbar.
- 2 Click Control Panel.
- 3 Click Printers and Other Hardware, if it is present.
- **4** Double-click **Keyboard**. The Keyboard Properties window opens.
- 5 Click a tab and change settings as desired.
- 6 Click Apply.
- 7 Click OK.

# Using the Keyboard

The keyboard has an arrangement of standard keys and special buttons. The illustrations show the location of the keys and buttons.

#### Alphanumeric keys

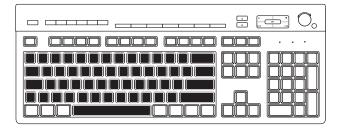

The alphanumeric keys are the main keys found on a standard typewriter.

#### **Function keys**

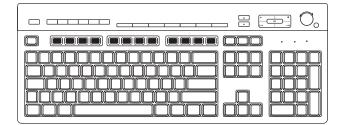

The function keys are the F1 through F12 keys located above the main keys. Pressing F1 opens a Help window for the software program being used. Pressing F3 opens a search window. F1 and F3 are available at all times. Other function key operations may depend on what software program you are using.

#### Arrow keys

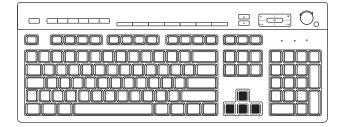

The arrow keys are controls for up, down, right, and left. You can use these keys instead of the mouse to move the cursor for navigation in a Web site, in a document, or in a game.

#### **Edit keys**

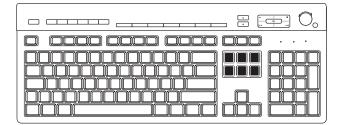

The edit keys include the following: Insert, Home, Page Up, Delete, End, and Page Down.

#### **Numeric keys**

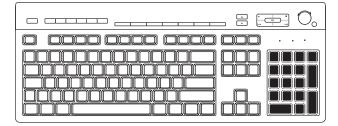

When the Num Lock LED (light-emitting diode) on the keyboard is on, the numeric keys are the number keys and arithmetic functions found on a basic calculator. When the Num Lock LED on the keyboard is off, the numeric keys are directional keys used during games or to move the cursor. Press the Num Lock key to lock and unlock the numeric key functions.

#### **Special buttons**

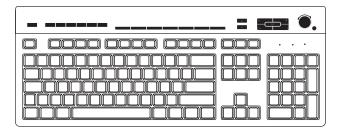

The special buttons are at the top of the keyboard. These buttons operate a CD or DVD player, connect you to the Web, or provide quick access to specific functions.

#### **Features**

Your keyboard enables you to:

- Adjust speaker volume.
- Mute speaker sound.
- Start and stop playing a CD or DVD, skip to different tracks, and eject the disc tray.
- Connect to the Internet (if you have an established Internet account).
- Search for information on the Internet.
- Customize the buttons to open programs and connect to Web sites.
- Place the PC into standby to save power.
- Get support information.
- Find a file or program on the hard disk.

#### **Buttons**

The top of the keyboard has a number of special buttons.

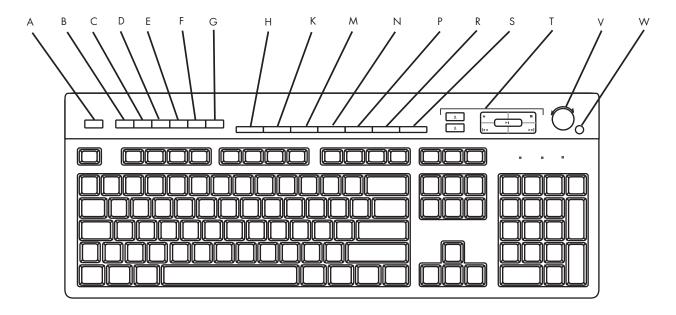

**Note:** Some buttons may be labeled differently on your keyboard.

| Figure<br>Key | lcon  | Feature                  | Description                                                                                                    |  |
|---------------|-------|--------------------------|----------------------------------------------------------------------------------------------------|--|
| A             |       | Standby                  | Puts PC into power-saving mode (screen is blank but PC is still on). To make screen reappear, press any key on keyboard, or press standby again. May take 10–30 seconds before screen reappears. |  |
| В             | user  | User                     | Switches between the PC users.                                                                                                    |  |
| С             | hp    | HP                       | Links to HP Web site.                                                                                                    |  |
| D             | ?     | Help                     | Opens the Help and Support Center.                                                                                                    |  |
| E             | photo | My Photo<br>Center<br>Or | Opens an imaging software program. Can be reconfigured.                                                                                                    |  |
|               |       | Picture It!              |                                                                                                    |  |
| F             | music | Music                    | Starts MusicMatch Jukebox or Windows Media Player. Can be reconfigured.                                                                                                    |  |
| G             | video | Video                    | Opens video software program.                                                                                                    |  |

| Figure<br>Key | lcon           | Feature  | Description                                                                          |
|---------------|----------------|----------|--------------------------------------------------------------------------------------|
| Н             | III.           | Shopping |                                                                                      |
| K             | <b>F</b>       | Sports   |                                                                                      |
| М             |                | Finance  |                                                                                      |
| N             | <b>(</b>       | Connect  | Goes to popular Web sites. Can be reconfigured to open any site or software program. |
| Р             | Q              | Search   |                                                                                      |
| R             | Q <sub>0</sub> | Chat     |                                                                                      |
| S             |                | E-Mail   |                                                                                      |

| Figure<br>Key | Icon                       | Feature                                                                       | Description                                                                                                    |
|---------------|----------------------------|-------------------------------------------------------------------------------|----------------------------------------------------------------------------------------------------|
| Т             | See figure on<br>next page | Media Controls<br>(CD/DVD/MP3)                                                | Operates CD or DVD player:                                                                                                    |
|               |                            |                                                                               | a — open and close disc trays                                                                                                    |
|               |                            |                                                                               | b — record                                                                                                    |
|               |                            |                                                                               | c — play or pause                                                                                                    |
|               |                            |                                                                               | d — stop                                                                                                    |
|               |                            |                                                                               | e — skip to the previous track                                                                                                    |
|               |                            |                                                                               | f — skip to the next track                                                                                                    |
| V             | Volume                     | Volume control<br>(Volume knob or<br>Volume Up and<br>Volume Down<br>buttons) | Volume knob: Increases speaker volume when turned clockwise and decreases volume when turned counterclockwise. It can be turned indefinitely, even after maximum sound has been reached. |
|               |                            |                                                                               | Volume Up and Down buttons: Press the Volume Up ▲ button to increase volume and the Volume Down ▼ button to decrease volume.                                                             |
| W             | 以                          | Mute                                                                          | Turns speaker sound on and off.                                                                                                    |

The Internet buttons will work only if you have established an online connection and have signed up with an Internet Service Provider (ISP).

#### **Media controls**

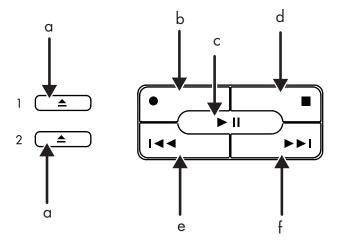

#### Media control keys:

- 1a open and close top optical disc tray (if you have two optical drives)
- 2a open and close the bottom optical disc tray (if you have two optical drives)
- 2a open and close the optical disc tray (if you have one optical drive)
- b record
- c play or pause
- d stop
- e skip to the previous track
- f skip to the next track

#### **Button configuration**

You can reconfigure the special buttons on the keyboard to open different programs or files, or to connect to favorite Web sites.

- 1 Click **Start** on the taskbar.
- 2 Choose Control Panel.
- 3 Click **Printers and Other Hardware**, if it is present.
- 4 Double-click **Keyboard**.
- **5** When the Keyboard Properties window appears, click the **Buttons** tab.

- **6** Double-click the button you want to change. The Button Configuration window opens.
- 7 Choose the button capability from the drop-down list. Enter the Display label and the Address information. (For a Web site, enter the complete Web site URL in the Address box.)
- 8 Click OK.
- **9** On the Buttons tab, click **Apply**.
- **10** Repeat steps 6 through 9 for each button you want to reconfigure.
- **11** Click **OK** when you are finished reconfiguring the keyboard.

# **Troubleshooting**

My keyboard doesn't work, even though the computer and monitor seem to work.

If the PC beeps repeatedly or if nothing happens when you press keys, it's possible that the keyboard is connected improperly. Make sure the keyboard is firmly connected to the PS/2 port on the back of the computer. Try reinserting the connector:

- 1 Turn off your computer. Unplug the keyboard PS/2 connector from the back of the PC.
- 2 Plug the keyboard PS/2 connector back into the PS/2 port on the back of the PC.
- **3** Press the On button. The computer automatically recognizes the keyboard.

When I push one of the special or multimedia buttons on the keyboard, nothing happens.

Check the button configuration. To reconfigure the button, refer to the section "Changing Keyboard Settings."

## **Regulatory Information**

#### **Declaration of Conformity**

According to ISO/IEC Guide 22 and EN 45014

Manufacturer's Name: Hewlett-Packard Company Manufacturer's Address: 10500 Ridgeview Ct.

Cupertino, CA 95015-4010

declares that the product

**Product Name:** Internet PS/2 Multimedia Keyboard

Model Number(s): 5181 **Product Options:** Αll

conforms to the following Product Specifications:

EN 60950:1992 + A1, A2, A3, A4, A11 Safety: FCC Title 47 CFR, Part 15 Class B2) EMC:

**Supplementary Information:** 

1) The Product was tested in a typical configuration with Hewlett-Packard Personal Computer and peripherals.

2) This Device complies with Part 15 of the FCC Rules. Operation is subject to the following two conditions: (1) this device may not cause harmful interference, and (2) this device must accept any interference received, including interference that may cause undesired operation.

Hardware Quality Engineering Manager Cupertino, CA, USA May, 2003

#### For Regulatory Compliance Information ONLY, contact:

North America Contact:

Hardware Quality Engineering Manager Hewlett-Packard

10500 Ridgeview Ct. Cupertino, CA 95015-4010 USA

(Phone: 408-343-5000)

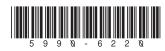